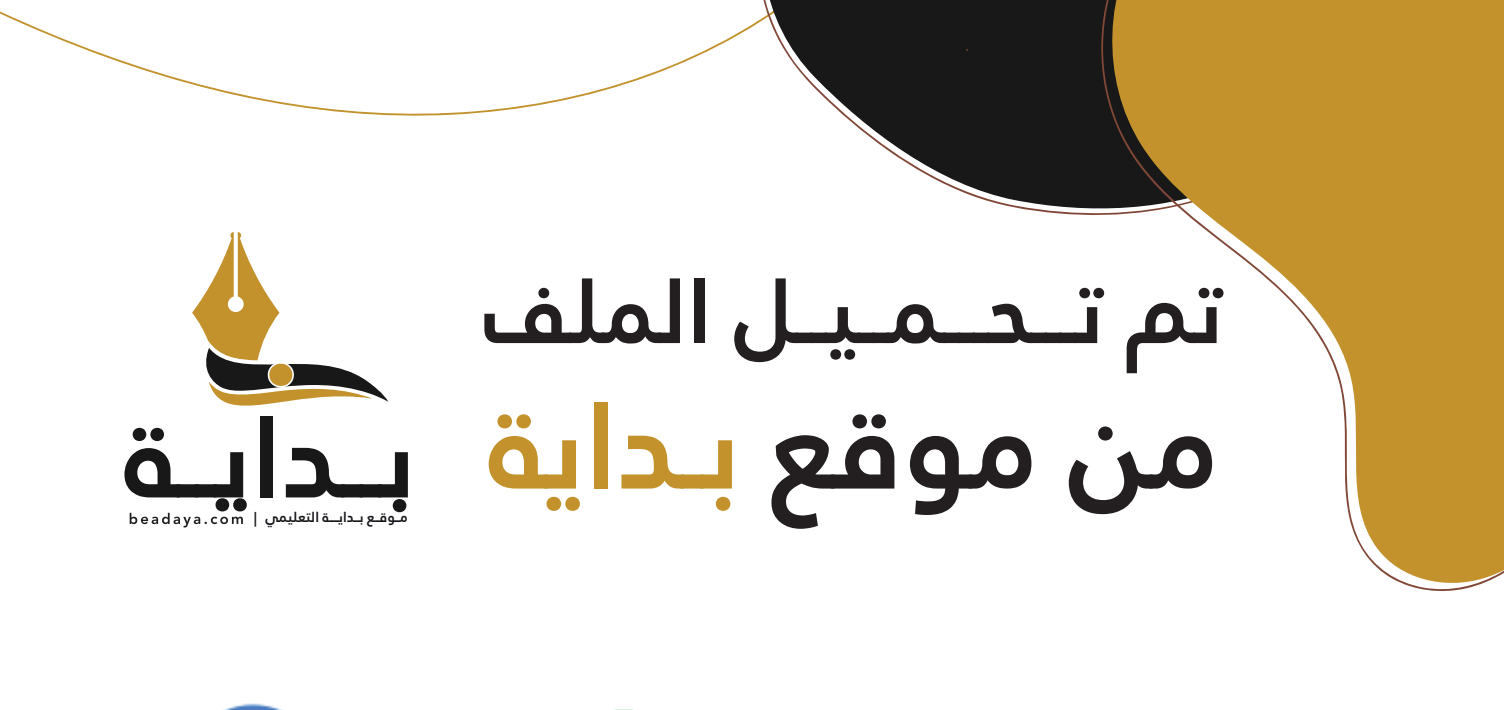

للمزيد اكتب Google

© بداية التعليمي

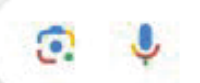

موقع بداية التعليمي كل ما يحتاجه **الطالب والمعلم**  من ملفات تعليمية، حلول الكتب، توزيع المنهج، بوربوينت، اختبارات، ملخصات، اختبارات إلكترونية، أوراق عمل، والكثير...

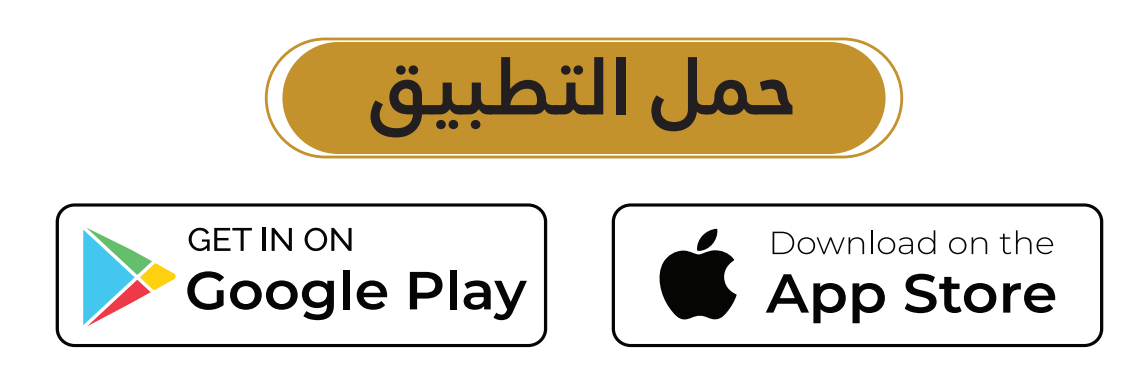

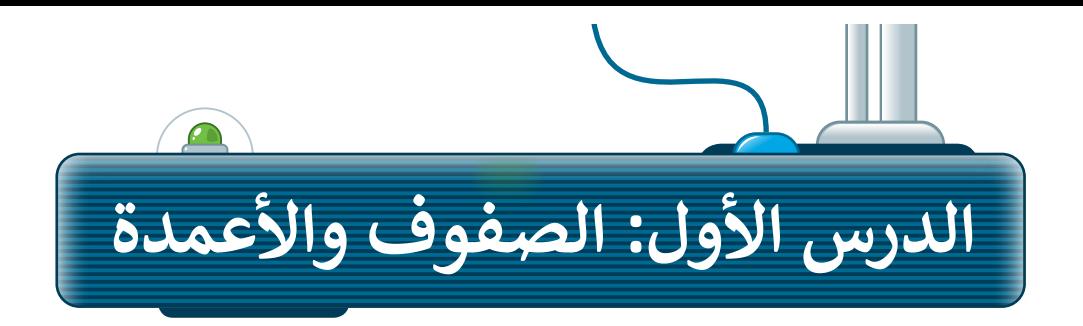

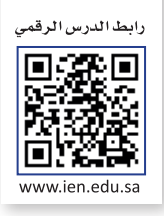

لا يتم تغيير حجم الأعمدة في مايكروسوفت إكسل (Microsoft Excel) تلقائيا دون تنفيذ أمر منك أثناء إدخال المعلومات. إذا كنـت تريـد جعـل المعلومـات الموجـودة فـي جميـع الخاليـا قابلـة للقـراءة، فيجـب عليـك ضبـط عـرض العمـود. اكتـب البيانـات ֪֪ׅ֪֪ׅ֧֪֪ׅ֧֧֧֪ׅ֧֚֚֚֚֚֚֚֚֚֚֚֚֚֚֚֚֚֚֚֚֚֚֚֚֚֚֚֚֡֝֝֟֓֡֟֓֡֟֓֝֟֓֝֬֝֓֞֓֞֝֬ رء تعبئـ رية بـس مسعودت مسو بـوت في بـسي تـعري عبد تحتريب عيب عبيب عليم عربت عرض مسود معب مبيعت<br>التالية في ورقة عمل جديدة، وسـتلاحظ أن بعض الحـروف والكلمـات لن تكـون ظاهـرةً لك. طبّق تعبئة اللـون فقط على الخاليا، وستتعلم كيفية تحرير جدول البيانات خالل الدرس.

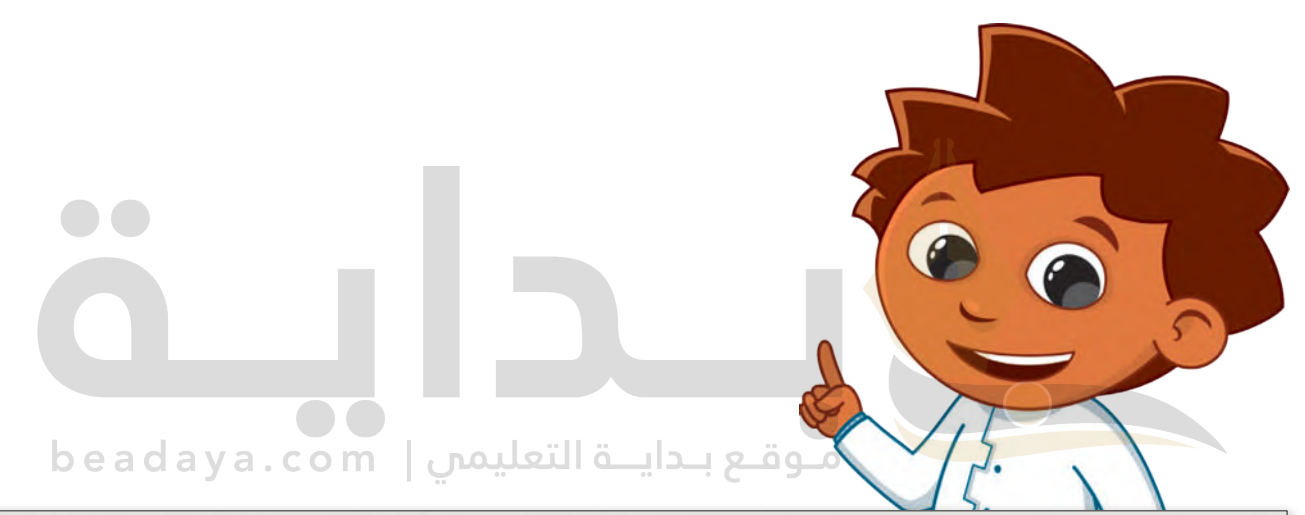

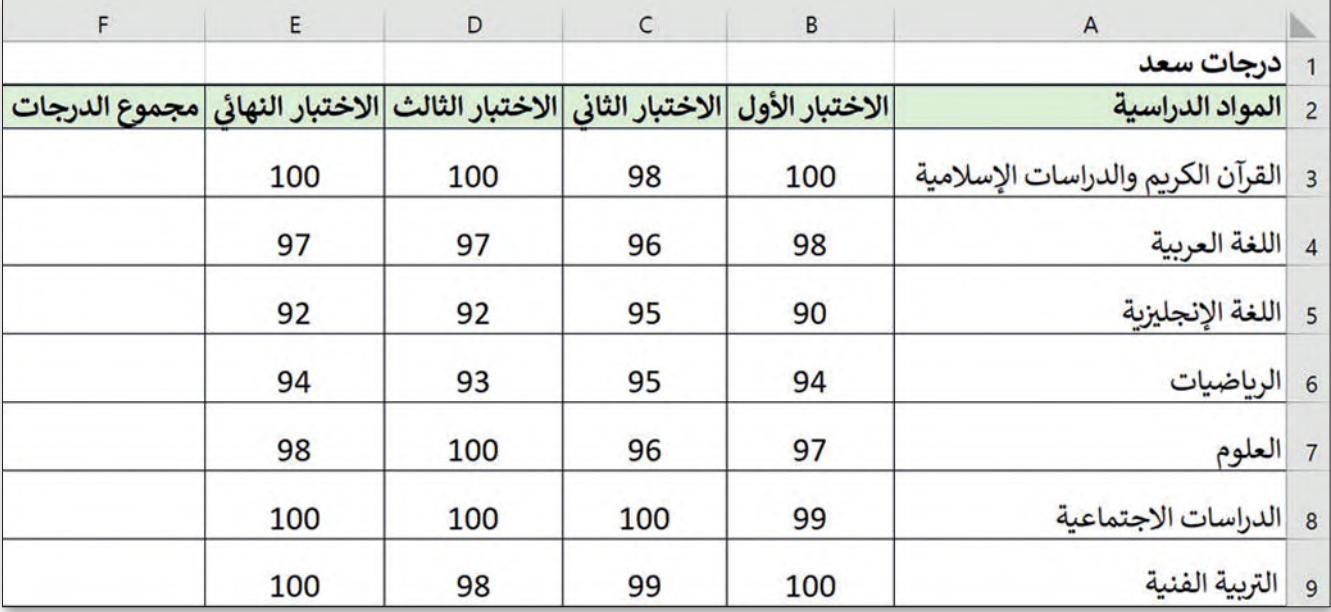

#### **تغيير عرض العمود**

لجعل البيانات داخل الخلايا سهلة القراءة والفهم، يجب أن تُنسّق بشكل صحيح. ُ

# **لتغيير عرض العمود:**

- > ضع مؤشـر الفأرة على الطرف الأيسـر للعمود الذي ترغب بتغيير حجمه، على سبيل المثال العمود حي حرد رسمي كي من حسب من حسب الموقع عمودي. **1**<br>A، وسيتحول مؤشر الفأرة إلى شكل سهمٍ أفقي مزدوج <del>ا∫</del> داخلهُ خطٌ عمودي. <mark>0</mark>
- < اضغـط باسـتمرار علـى زر الفـأرة األيسـر واسـحب أثنـاء تحريـك الفـأرة، علـى سـبيل المثـال، إلـى اليسـار **<sup>2</sup>** وسيتغير عرض العمود. **<sup>3</sup>**

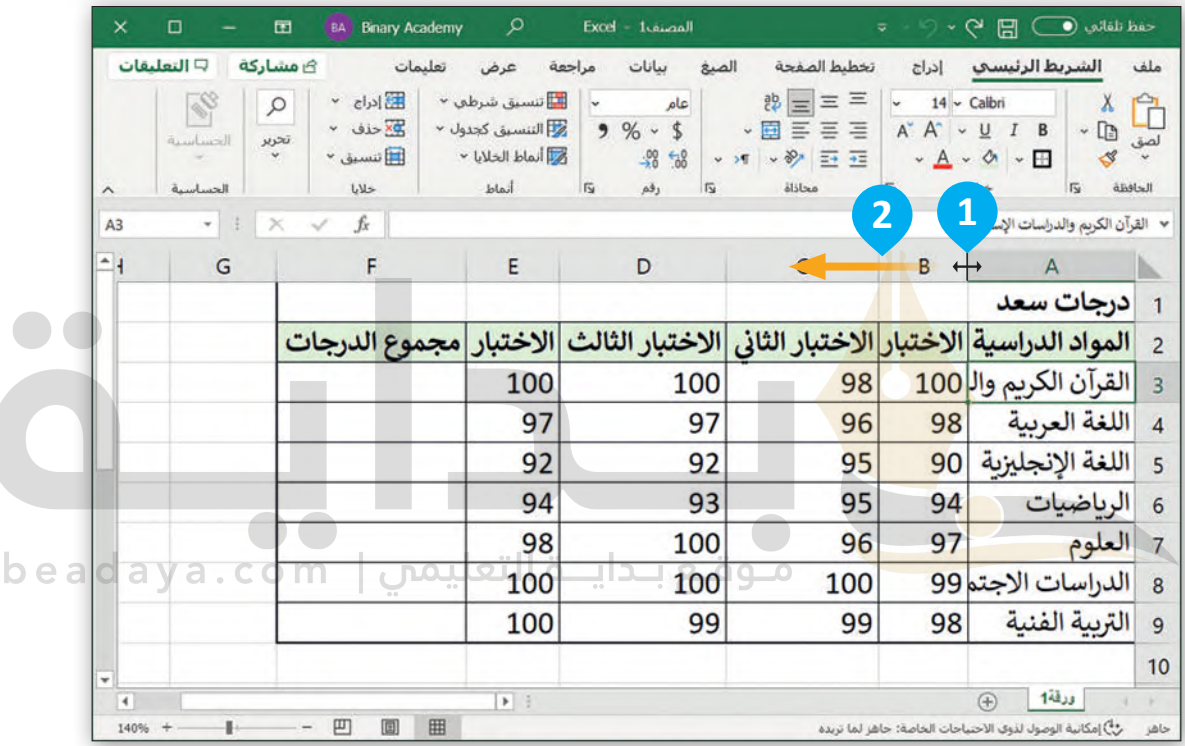

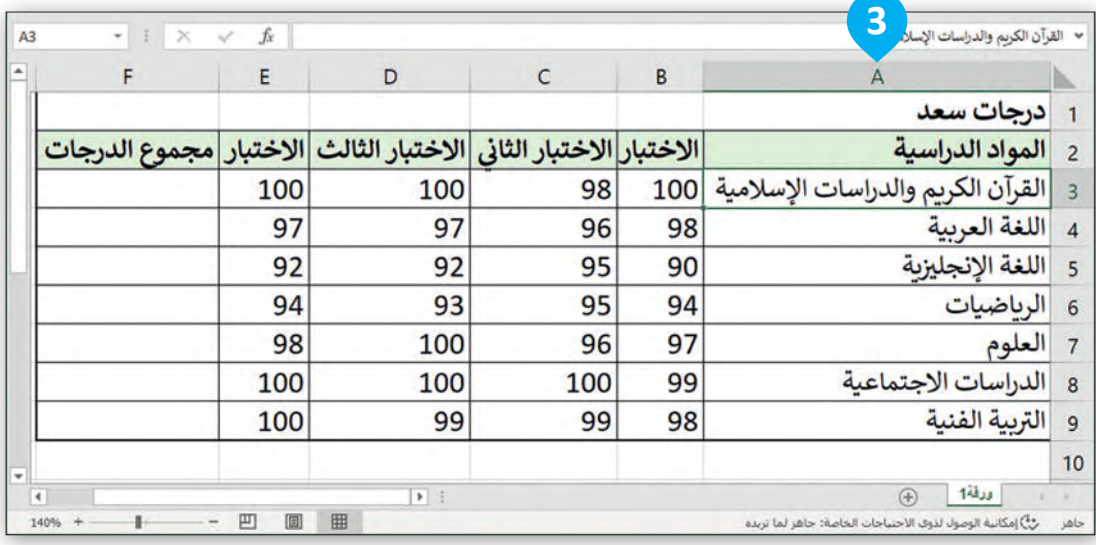

#### **احتواء تلقائي بعرض العمود**

ً.<br>في جدول بيانات مايكروسوفت إكسل، يمكنك أيضًا احتواء الأعمدة تلقائيًا بحيث تصبح أوسع أو أضيق لكي تتسع تلقائيًا ֧<u>֓</u> بحسب طول النص.

**احتواء تلقائي بعرض العمود:** [< اختر الخلية التي ترغب بتغيير عرضها لكي تتسع للكلمة أو الجملة، على سبيل المثال الخلية](https://beadaya.com/) **2B**. **<sup>1</sup>** < فــي عالمــة التبويــب **الشــريط الرئيســي** (Home )ومــن مجموعــة **خايــا** (Cells )اضغــط علــى **تنســيق <sup>2</sup>** .)Format) < اضغط على **احتواء تلقائي بعرض العمود** (Width Column AutoFit). **<sup>3</sup>**

> سيتم <mark>تغ</mark>يير عرض العمود تلقائيًا ليتسع للكلمة أو الجملة داخله. <mark>4</mark>

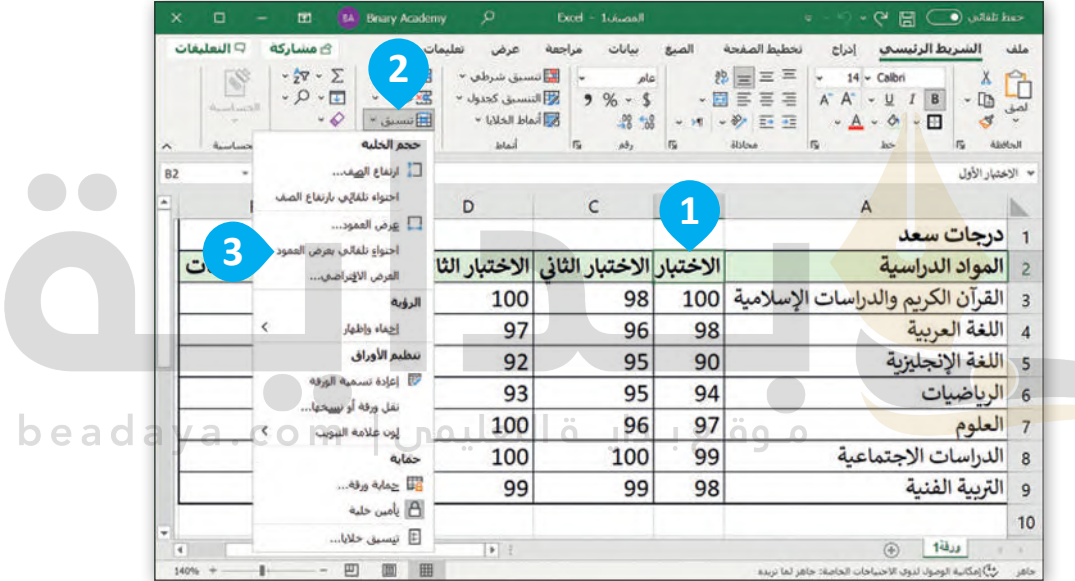

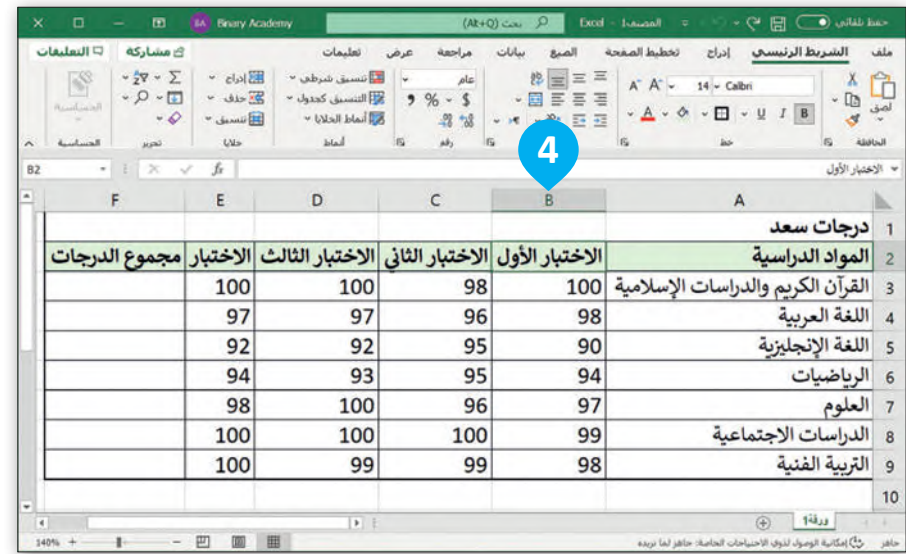

### **تغيير ارتفاع الصف**

[يمكنـك فـي مايكروسـوفت إكسـل ضبـط ارتفـاع الصفـوف حسـب الحاجـة، بحيـث يمكـن رؤيـة البيانـات الموجـودة فيهـا بشـكل](https://beadaya.com/)  واضح، كما يمكنك أيضًا توحيد ارتفاع كل الصفوف.

**تغيير ارتفاع الصفوف:** < حـدد الصفـوف التـي ترغـب بتغييـر ارتفاعهـا ثـم اسـحب بالضغـط علـى أرقامهـا، على سبيل المثال، من الصف رقم **3** إلى الصف رقم .**9 <sup>1</sup>** > ضـع مؤشـر الفـأرة بيـن رؤوس الصفـوف المحـددة وسـيتحول مؤشـر الفـأرة إلـى سموس كوفودي. 20 دور لون.<br>شكل سهمٍ أفقي مزدوج <del>(+</del> داخلهُ خطٌ عمودي. <mark>2</mark> < اضغط واسحب مؤشر الفأرة ألسفل لتغيير ارتفاع الصفوف المحددة. **<sup>3</sup>** < الحظ النتيجة. **<sup>4</sup>**

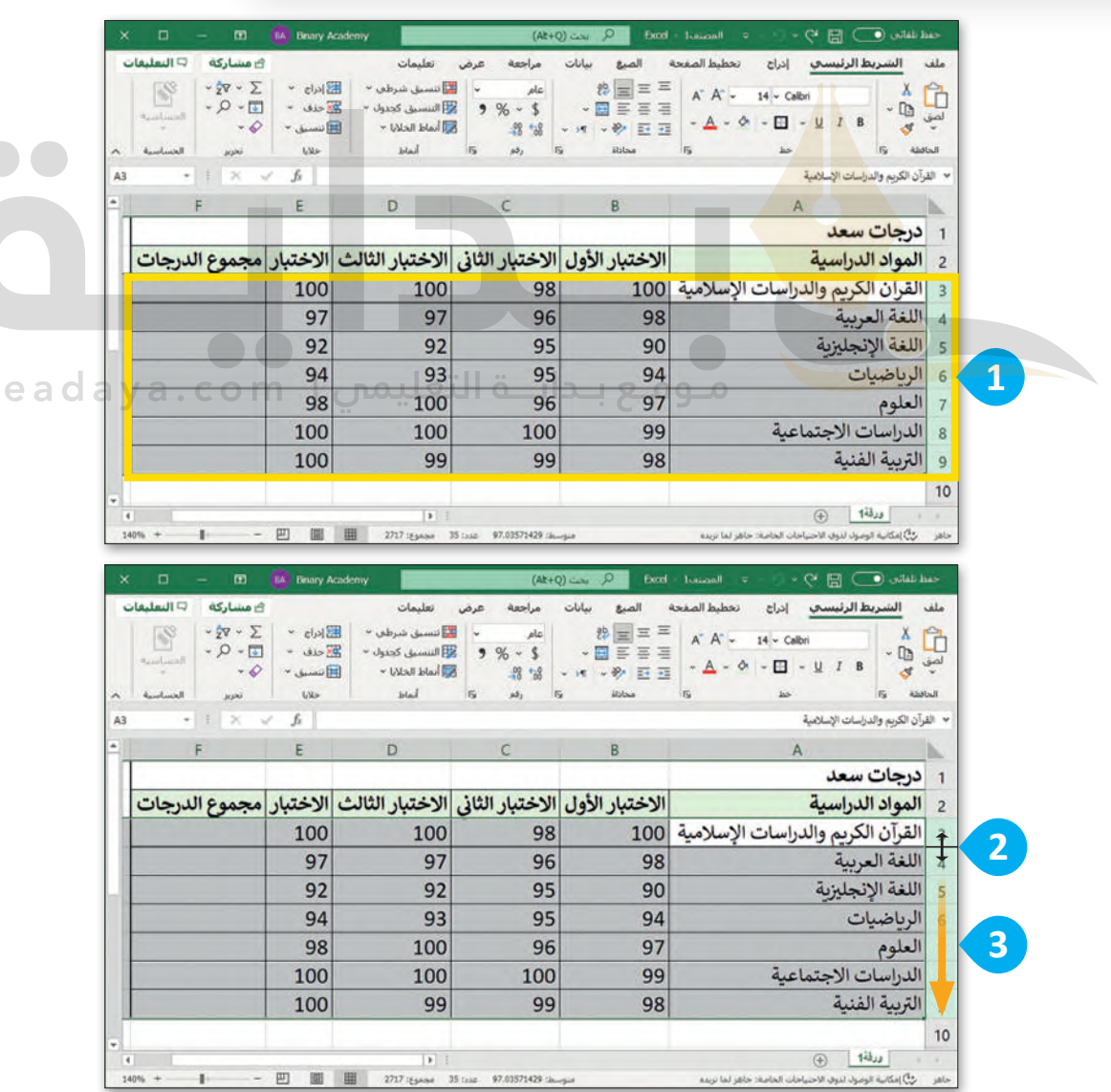

b

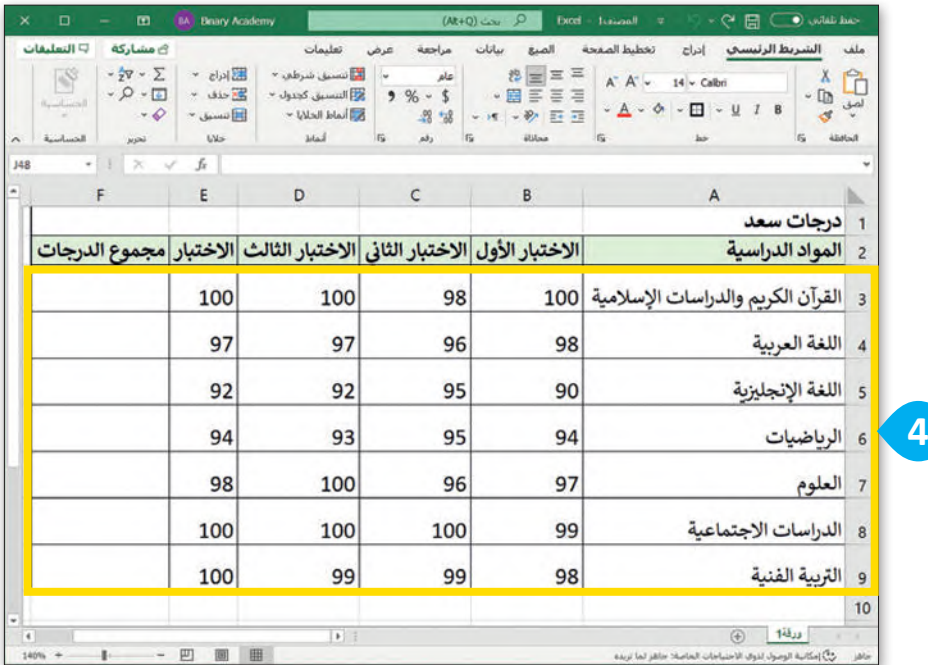

# **دمج الخايا**

إن وجود عنوانٍ مناسب للجد<mark>ول ي</mark>ساعد في وصف بياناتكٍ بشكلٍ أفضل. لإنشاء عنوانٍ واحدة. ً ً، - - - .<br>أعلى الصفوف، يُمكنكَ دم<mark>ج أكثر من</mark> خليةٍ معًا لتصبح خليةً

#### **لدمج وتوسيط الخايا:**

< حـدد الخاليـا التـي تريـد دمجهـا، علـى سـبيل المثـال حـدد الخاليـا مـن **1A** إلـى **<sup>1</sup>** .**F1** om | مـوقـع بـدايــة التعليمس

< مــن عالمــة تبويــب **الشــريط الرئيســي** (Home)، ومــن مجموعــة **محــاذاة** (Alignment)، اضغـط علـى أداة الدمـج والتوسـيط فـي القائمـة المنسـدلة، **<sup>2</sup>** ثم اضغط على **دمج وتوسيط** (Center & Merge). **<sup>3</sup>**

[< سيدمج مايكروسوفت إكسل الخاليا ويجعل النص وسط الخلية.](https://beadaya.com/) **<sup>4</sup>**

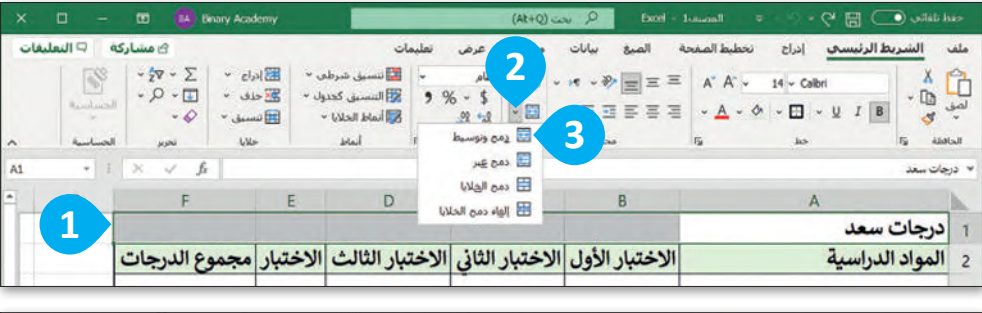

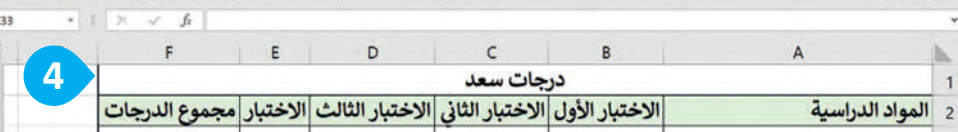

عند دمج مجموعة من الخاليا التي تحتوي على بيانات مختلفة فإن محتوى البيانات في الخلية العلوية اليمنى فقط سيبقى في الخلية المدمجة.

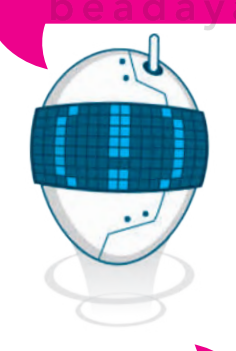

إللغاء دمج الخاليا، اضغط على القائمة المنسدلة **دمج وتوسيط** ،)Merge & Center) ثم اضغط على **إلغاء دمج الخايا** .)Unmerge Cells)

#### **التفاف النص**

**تطبيق التفاف النص:**

محتوى الخلية. **<sup>3</sup>**

على سبيل المثال الخلية **2E**. **<sup>1</sup>**

.<br>إذا أدخلت نصًا طويلًا في خلية ما ولكنك لا ترغب بتغيير عرض العمود، يمكنك وضع محتوى الخلية في أسطر متعددة، بحيث يلتف النص الذي تكتبه إلى السطر التالي، ويستمر في ذلك إلى حين عرض كل محتويات الخلية بشكلٍ كامل. إن التفاف النص سيعدل من ارتفاع الصف بشكلٍ تلقائي.<br>.

#### **ED DA** Briary Academy  $(Ax+0)$  con Exod <sub>ا</sub> مشاركة عرض بيانات  $\begin{array}{c|c|c|c|c|c} \hline \textbf{w} & \textbf{w} & \textbf{$ **2** ※ → × → ※ ■三三  $\overline{B}$  - Q -% **و**  السسيق كحدول - دخل عدد -< اختر الخلية التي تريد تعديل التفاف محتواها، BBFFF  $-**1**$  $\Box$  $\frac{1}{\sqrt{2}}\log\left|\frac{1}{\log\left(\frac{1}{\sqrt{2}}\right)}\right| \leq \frac{1}{\sqrt{2}}$  $-28 - 78$  $\overline{b}$ < مـن عالمـة تبويـب **الشـريط الرئيسـي** (Home ) D B  $E$  $\mathsf{C}$ درجات سعد ومــن مجموعــة **المحــاذاة** (Alignment)، الاختبار الأول <mark>الاختبار الثاني الاختبار الثالث الاختبار <mark>( </mark>الدرجات</mark> اضغط على **التفاف النص** (Text Wrap). **<sup>2</sup>** 100 100 98 100 > ستلاحظ أن النص سيلتف بشكلٍ تلقائي ليظهر 97 97 96 98 92 92 95 90 94 93 95 94 98 100 96 97 100 100 100 99 100 99 99 98

أسهل طريقة لتنفيذ التفاف النص هي وضع المؤشر قبل النص ومن ثم الضغط على مفتاحي  $\underline{\mathbf{A}}$  **Alt** + **Enter**  $\div$ 

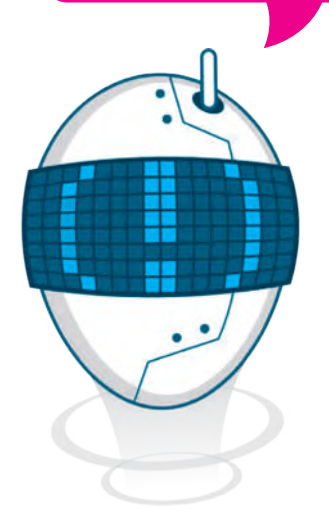

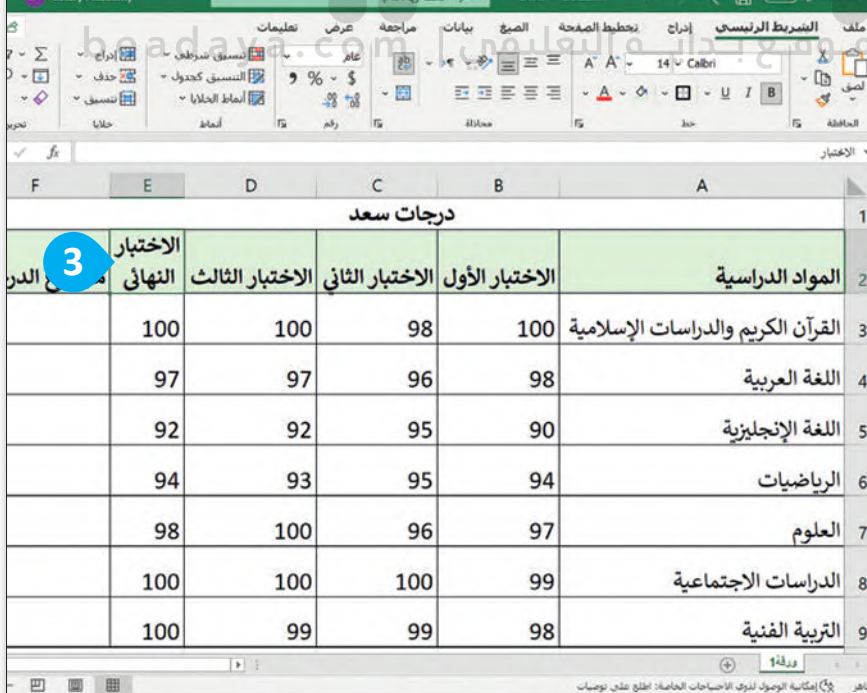

# **إدراج الصفوف واألعمدة**

ًأحيانًا قد ترغب بإضافة المزيد من الصفوف والأعمدة في الجدول، ويمكنك القيام بذلك في برنامج مايكروسـوفت إكسـل بكل سهولة.

#### **إلدراج عمود جديد:**

- < اضغط بزر الفأرة األيمن على عنوان العمود الذي ترغب بإدراج عمود قبله، على سبيل المثال العمود **F**. **<sup>1</sup>** < من القائمة المنسدلة التي ستظهر، اضغط على **إدراج** (Insert). **<sup>2</sup>** < سيتم إدراج عمود جديد قبل العمود المحدد. **<sup>3</sup>**
	- < في الخلية **2F**، اكتب "متوسط الدرجات". **<sup>4</sup>**

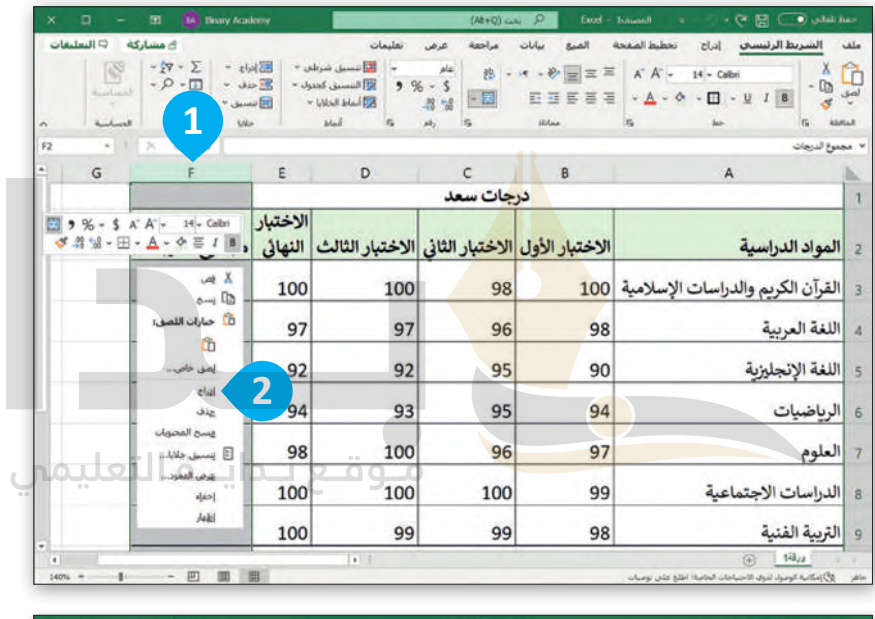

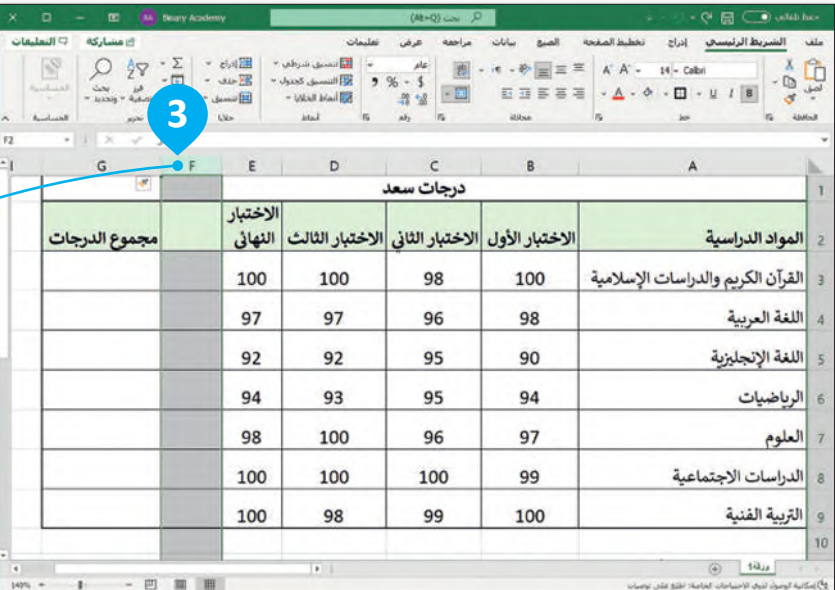

إذا أردت إدراج أكثر من صف أو عمود بشكل تلقائي، يمكنك تحديد عدد الصفوف أو الأعمدة التي ترغب بإدراجها. على سبيل المثال، إذا أردت إدراج عمودين قبل العمود B، حدد العمودين B و C ثم اضغط بزر الفأرة الأيمن واختر إدراج. سيتم إدراج عمودين جديدين بعد العمود A.

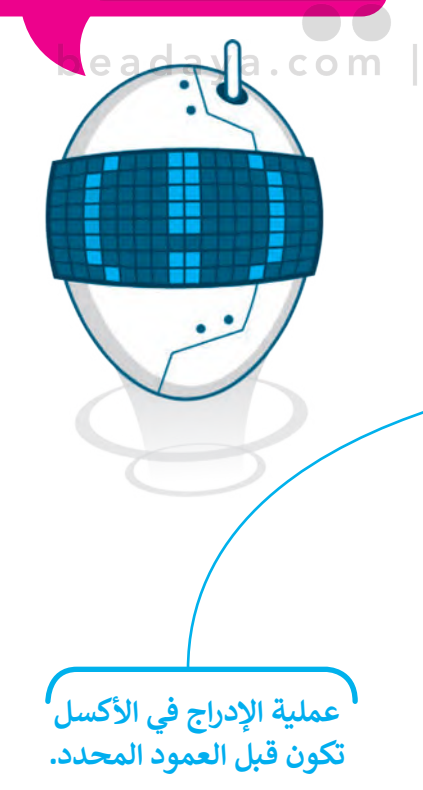

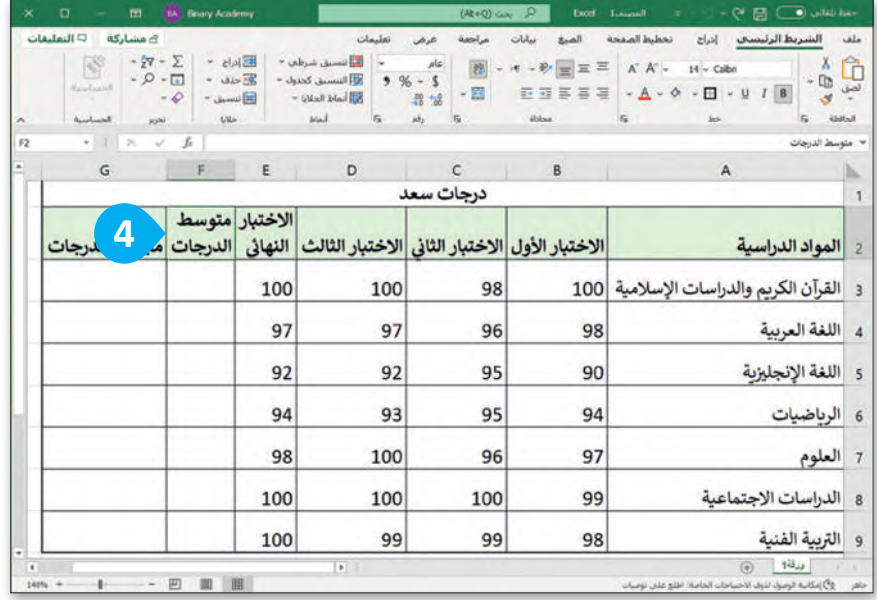

#### **إلدراج صف جديد:**

[< اضغط بزر الفأرة األيمن على رقم الصف الذي ترغب بإدراج صف قبله، على سبيل المثال الصف رقم](https://beadaya.com/) .**9** < من القائمة المنسدلة اضغط على **إدراج** (Insert).

< سيتم إدراج صف جديد قبل الصف المحدد، في هذه الحالة، الصف رقم .**9**

< اكتب "المهارات الرقمية" في الخلية **9A**، وأضف الدرجات في الخاليا التي تليها.

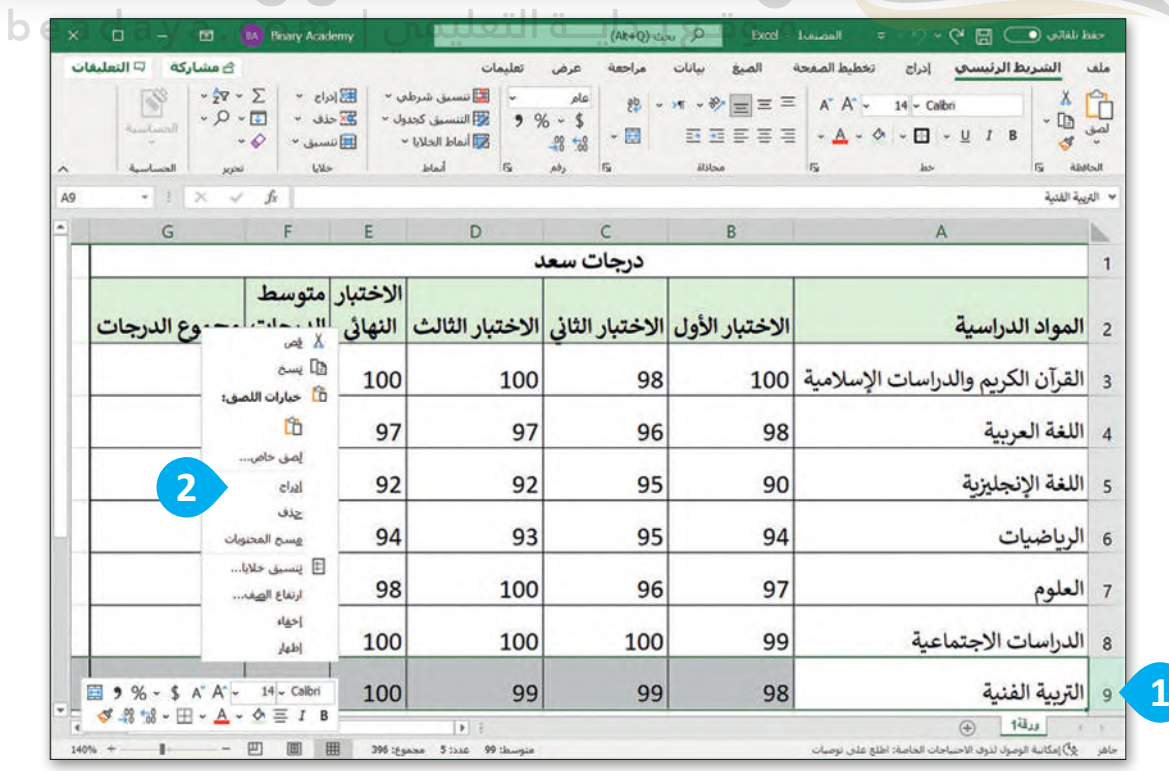

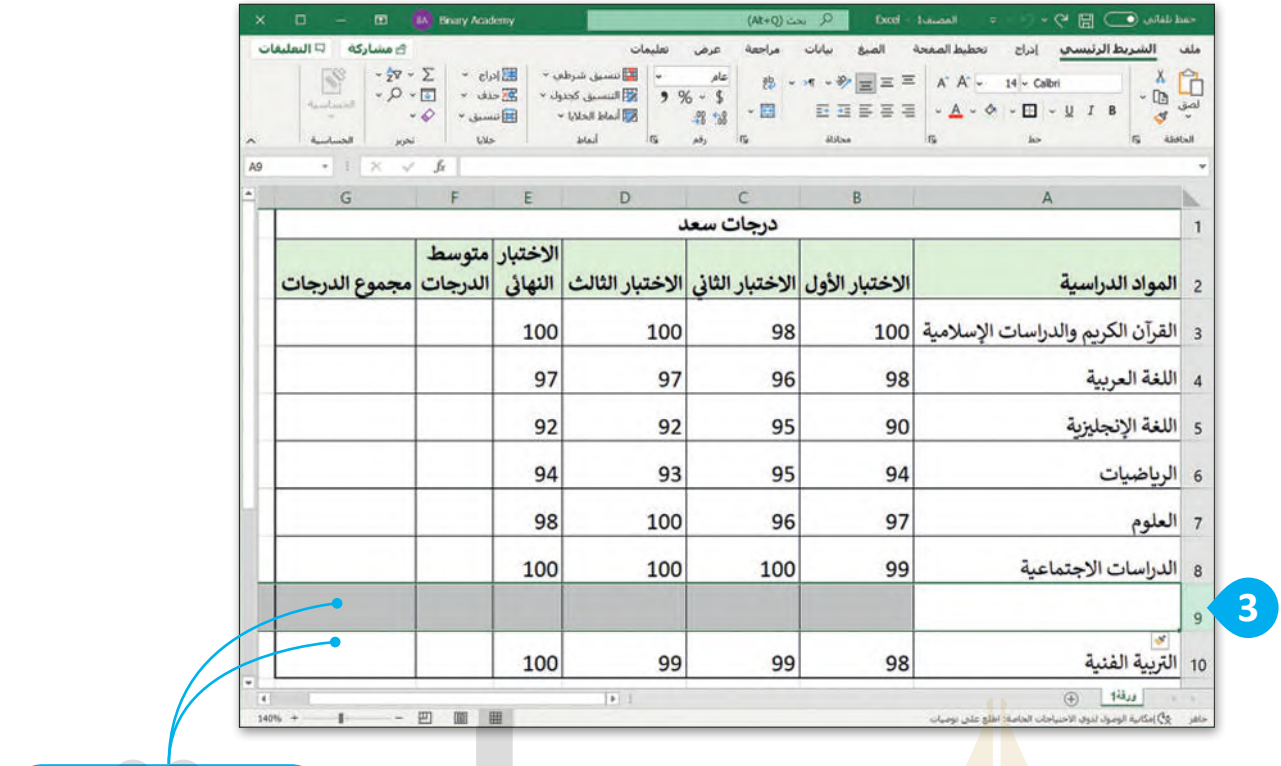

**[يتم إدراج صف جديد قبل](https://beadaya.com/)  الصف المحدد.** 

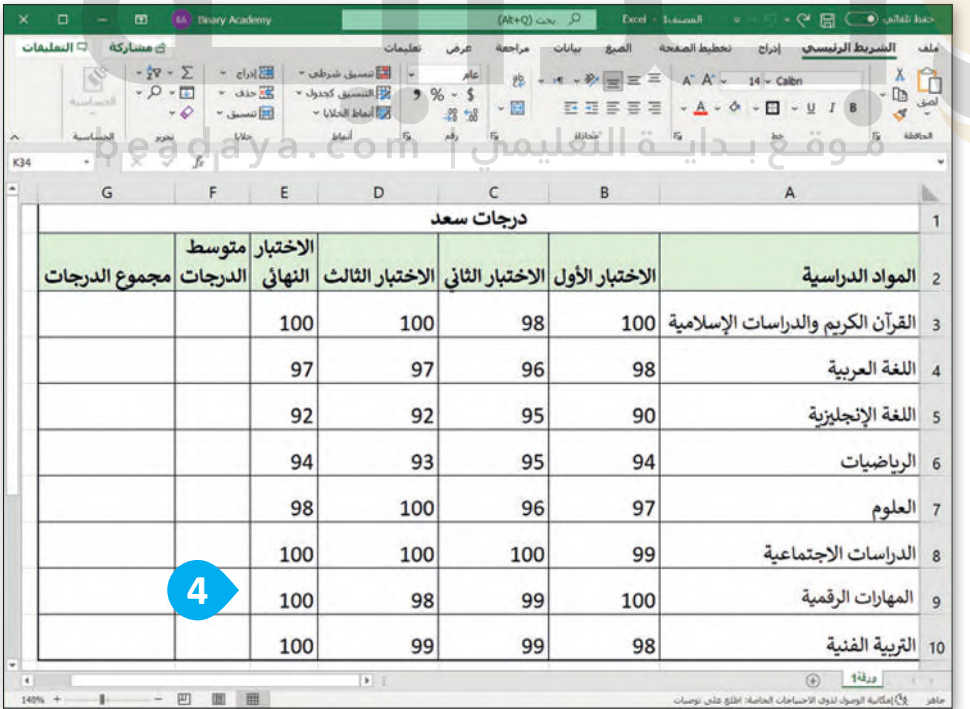

إن الحد الأعلى للأعمدة في مايكروسوفت إكسل هو 16,384، بينما الحد األقصى للصفوف هو .1,048,576

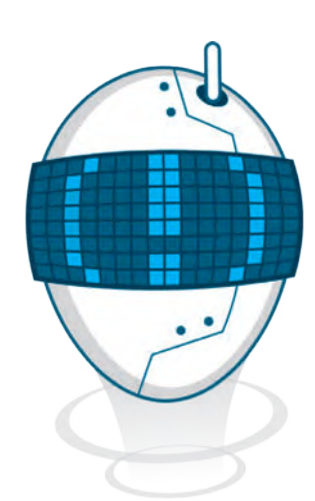

# **حذف الصفوف واألعمدة**

<sub>.</sub><br>إذا لـم تعـد بحاجـةٍ إلى صـف أو عمـود معيّن، فإنك لا تحتاج إلى إنشـاء جدولك مـرةً أخـرى، بل يمكنك فقط حـذف ذلك ֧֦֧֦֧֦֧֦֧֦֧֦֧֝֝֝֝֜֜*֟* الصف أو العمود.

#### **لحذف صف أو عمود:**

[< حدد الصف أو العمود المراد حذفه بالضغط على عنوان العمود](https://beadaya.com/)  أو رقم الصف، على سبيل المثال الصف رقم .**10 <sup>1</sup>** > اضغط بزر الفأرة الأيمن على رقم الصف. < من القائمة المنسدلة التي تظهر، اختر **حذف** (Delete). **<sup>2</sup>** < تم حذف الصف. **<sup>3</sup>**

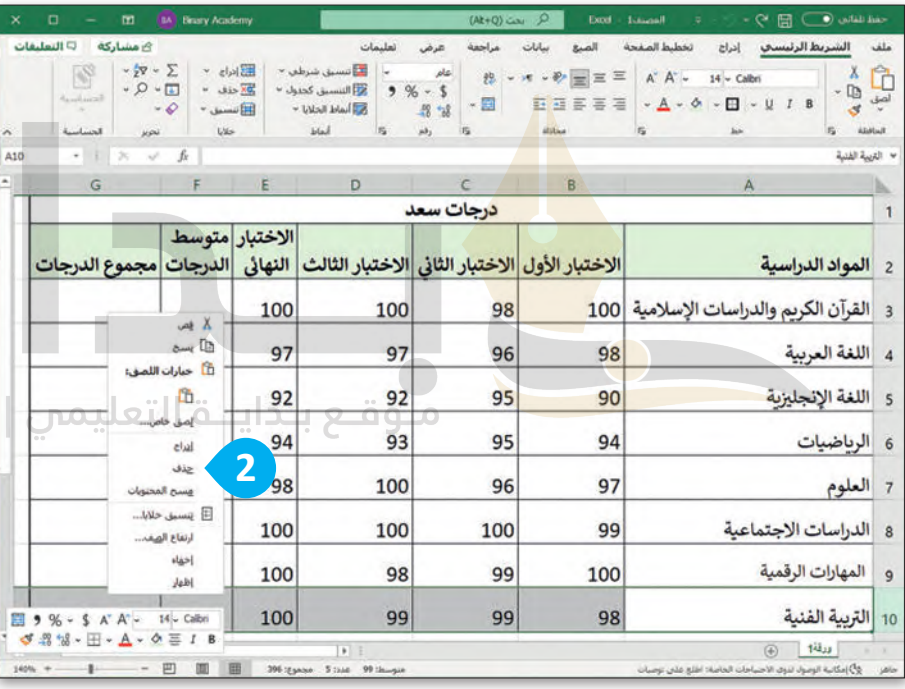

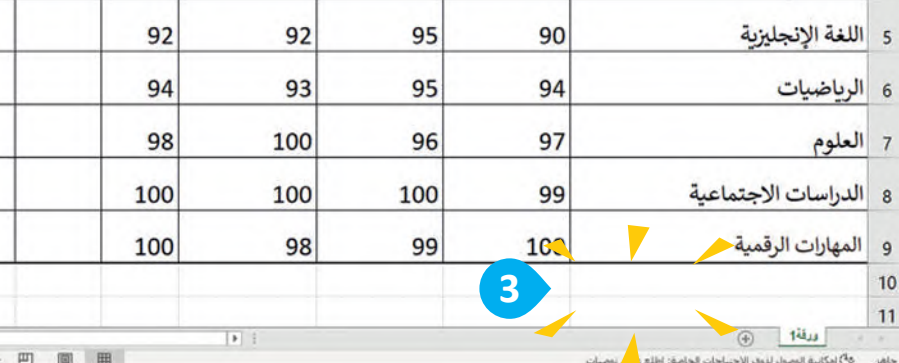

في حالة حذفك لعمود أو لصف بالخطأ يمكنك التراجع عن ذلك اإلجراء من خالل الضغط على . **Ctrl** + **<sup>Z</sup>** مفتاحي

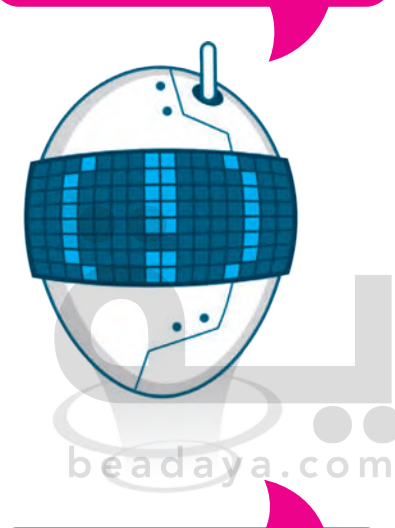

الفرق بين الضغط على مفتاح الحذف واستخدام أمر الحذف عند تحديد عمود هو أن الأمر يحذف العمود المحدد، بينما يحذف المفتاح محتويات ذلك العمود.

**1**

# **محاذاة النصوص واألرقام**

في جدول البيانات يمكنك كتابة النصوص والأرقام بحيث تكون المحاذاة التلقائية من اليمين إلى اليسار عند كتابة النص والأرقام باللغة العربية، ومن اليسار إلى اليمين عند الكتابة باللغة الإنجليزية.

#### **لمحاذاة النص:**

- < حدد الخاليا التي تحتوي على المحتوى الذي تريد محاذاته، على سبيل المثال، من الخلية **3B** إلى الخلية **9E. <sup>1</sup>**
- < مـن عالمـة تبويـب **الشـريط الرئيسـي**  (Home )ومــن مجموعــة **المحــاذاة** (Alignment)، اضغــط علــى نــوع المحــاذاة الــذي تريــد تنفيــذه، علــى سبيل المثال **توسيط** (Center). **<sup>2</sup>**

< تمت محاذاة المحتوى. **<sup>3</sup>**

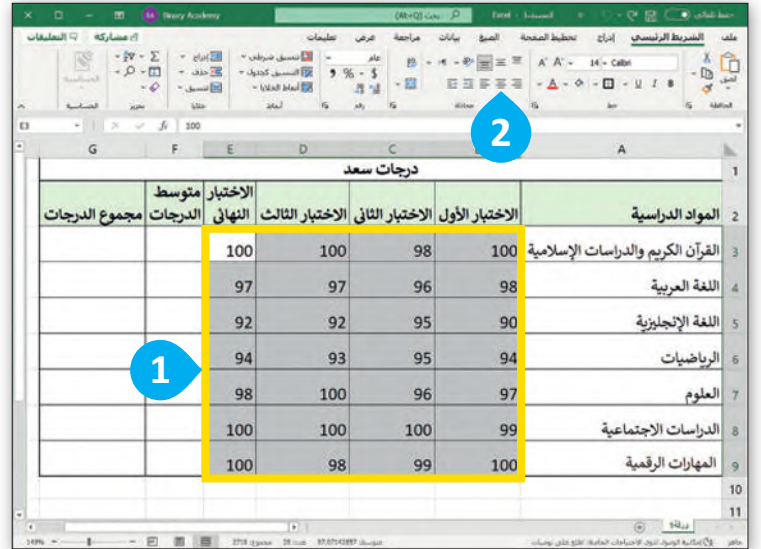

المحاذاة الأفقية هي محاذاة تتبع عرض الخلية. يمكنك الاختيار بين محاذاة اليسار أو اليمين أو توسيط. المحاذاة العمودية هي محاذاة تتبع ارتفاع الخلية. يمكنك االختيار بين المحاذاة العلوية أو توسيط أو السفلية.

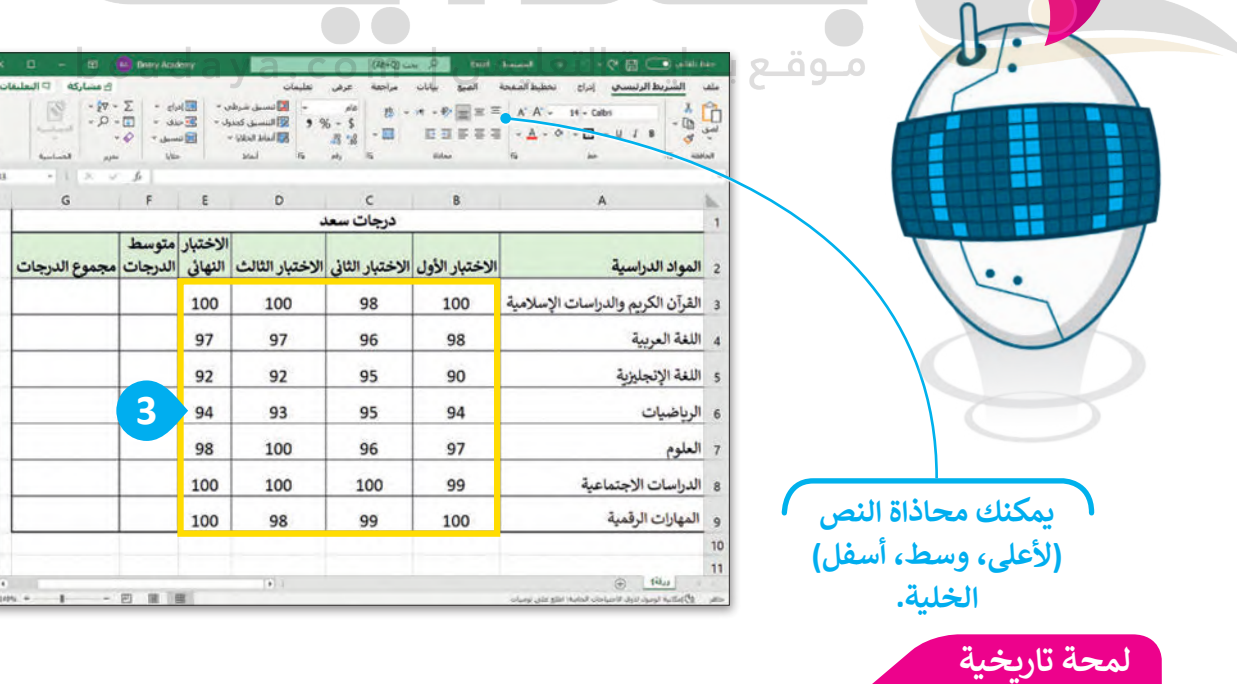

أول برنامج لجداول البيانات من مايكروسوفت كان يُدعي مولتيبلان (Multiplan) وقد كان شائع ُ الاستخدام في أنظمة تشغيل مختلفة ولكن ليس في نظام تشغيل مايكروسوفت دوس (MS-DOS). ي ف ي ف

# **تغيير زاوية اتجاه النص في الخلية**

يوفـر برنامـج مايكروسـوفت إكسـل طريقـة سـهلة لتغييـر زاويـة اتجـاه النـص لكـي يكـون تخطيـط ورقـة العمـل أكثـر جاذبيـة للقارئ.

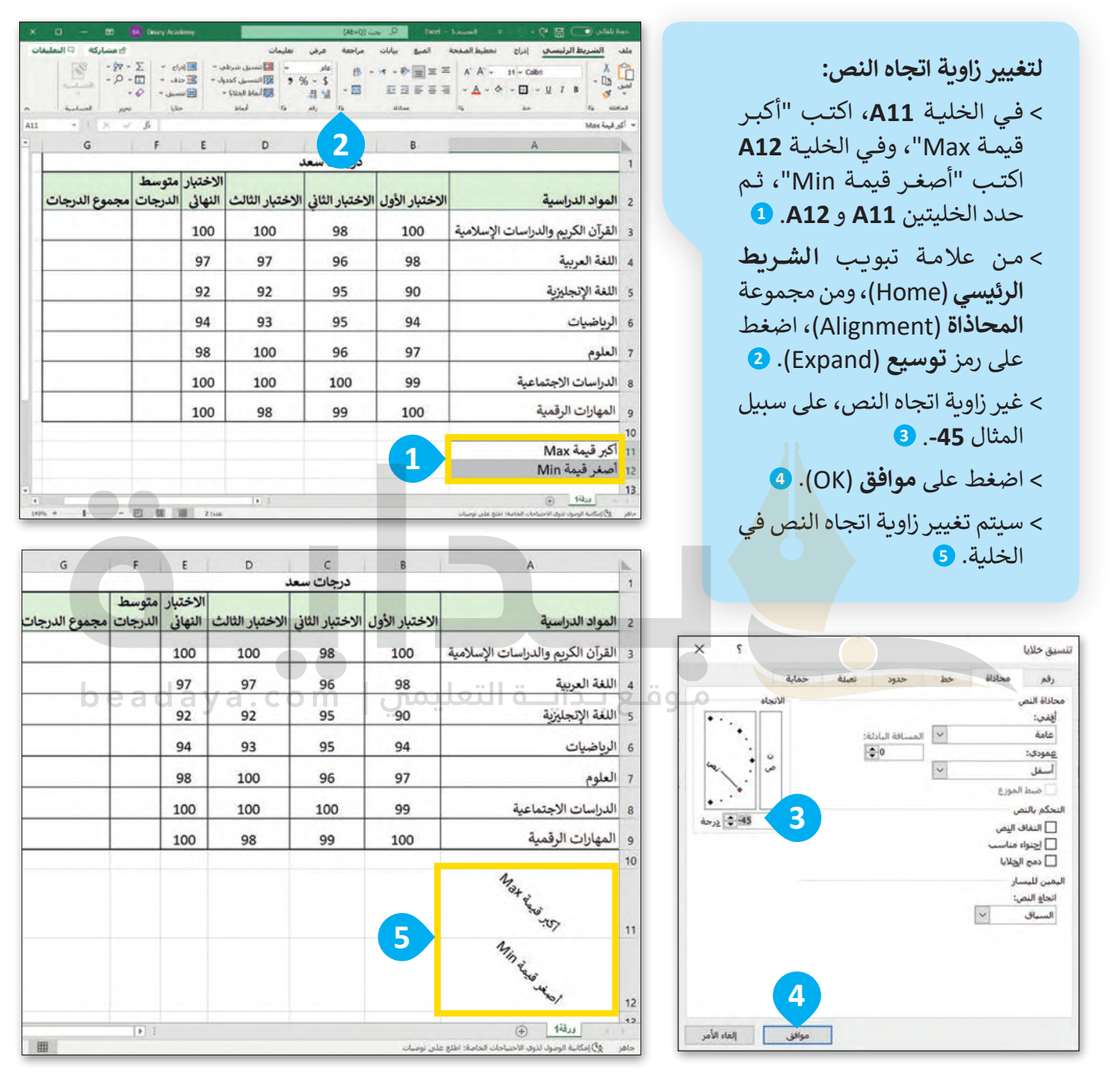

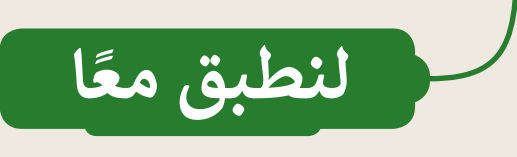

# **تدريب 1**

# **تحرير جداول البيانات**

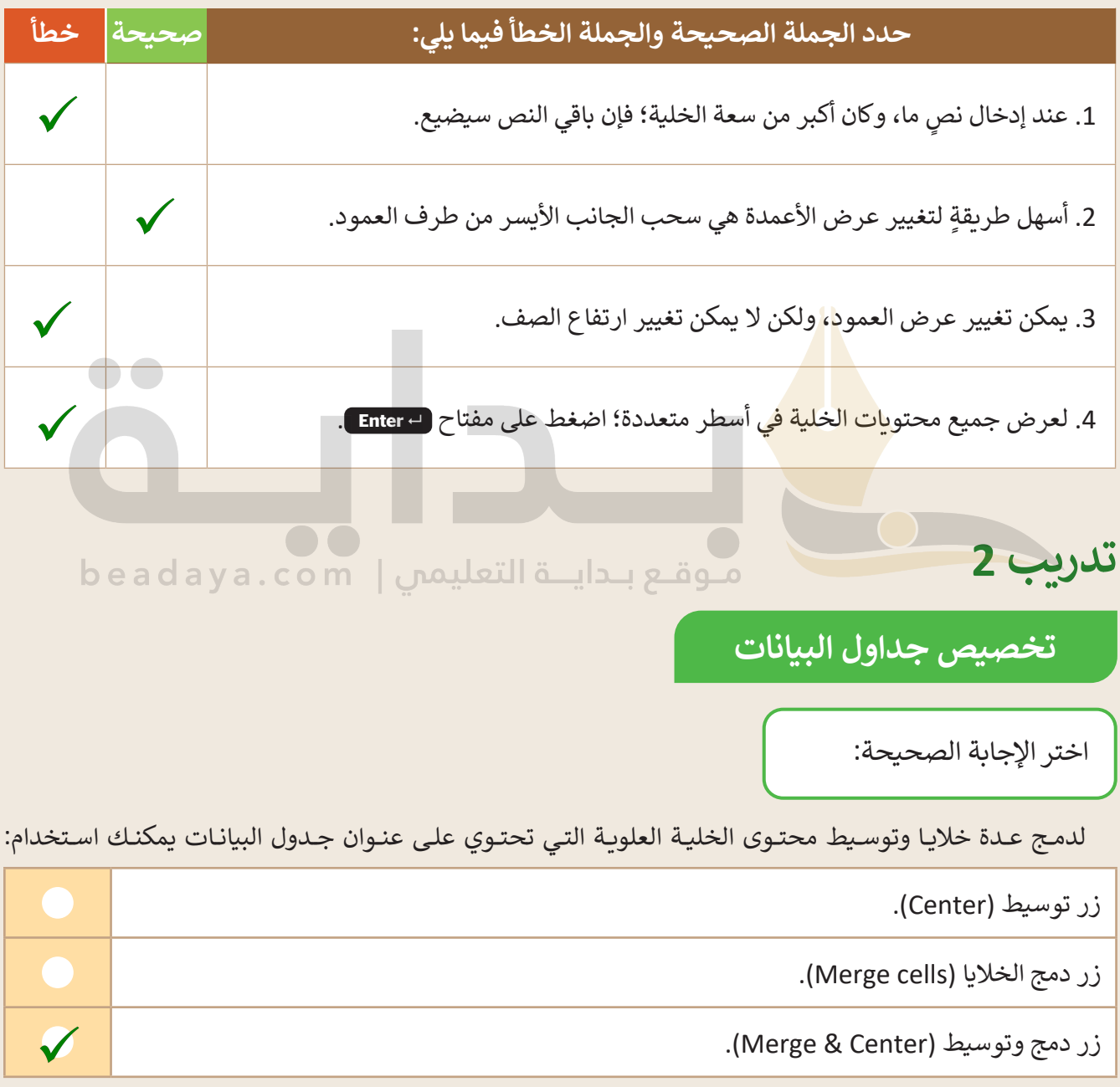

# **تخصيص جداول البيانات**

[يمكنك تغيير عرض العمود ليتناسب مع حجم محتوى النص من خالل:](https://beadaya.com/)

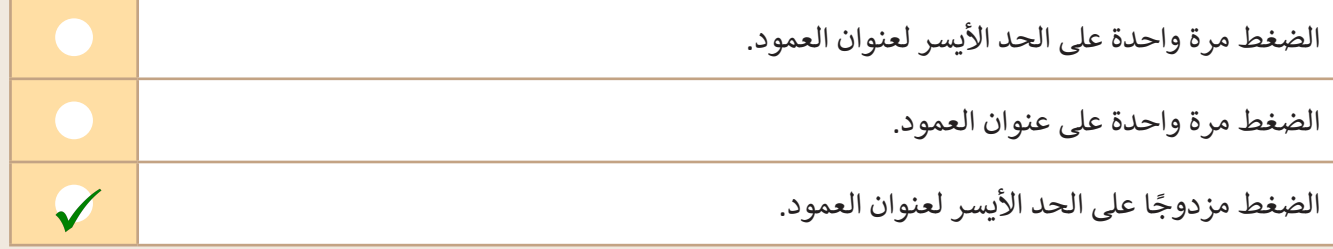

أفضل ميزة لـ "التفاف النص" في مايكروسوفت إكسل:

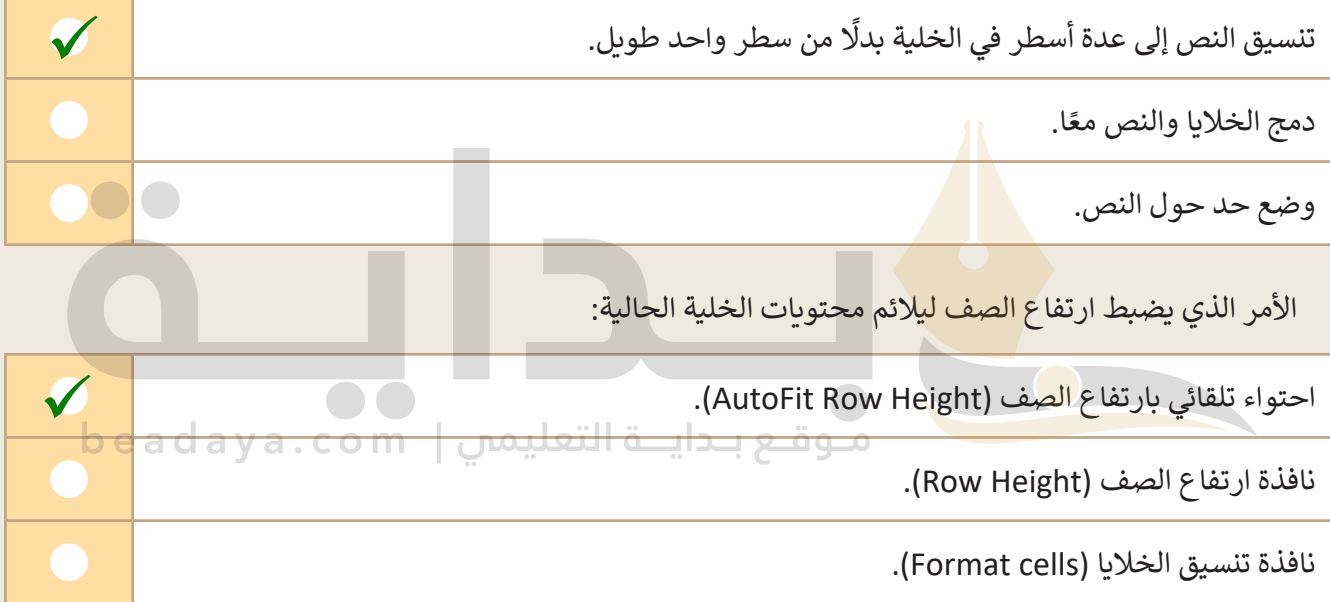

يحاذي برنامج مايكروسوفت إكسل الأرقام (أفقيًا) بشكل افتراضي:

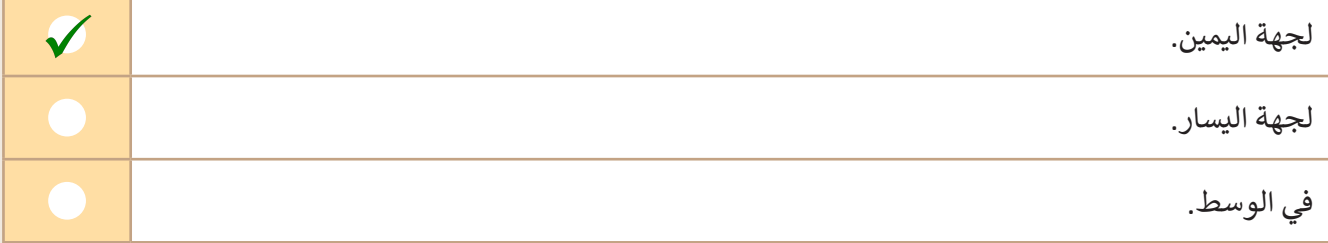

# **تخصيص جداول البيانات**

لحل مشكلة عدم اتساع عرض العمود مع وجود محتوى نصي طويل فإنه يستخدم:

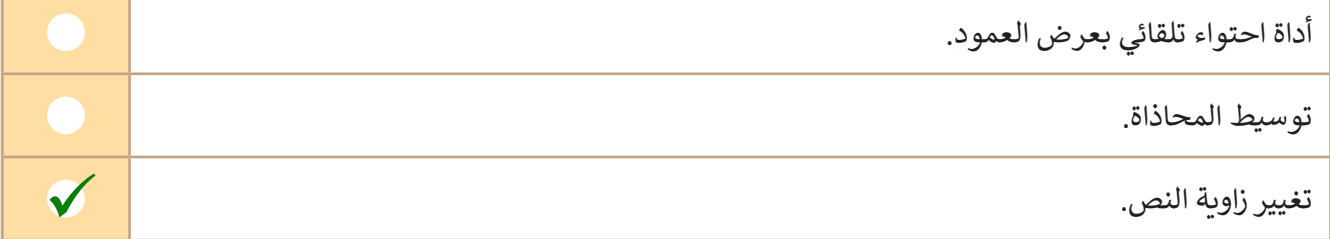

الفرق بين الضغط على مفتاح الحذف واستخدام أمر الحذف عند تحديد عمود:

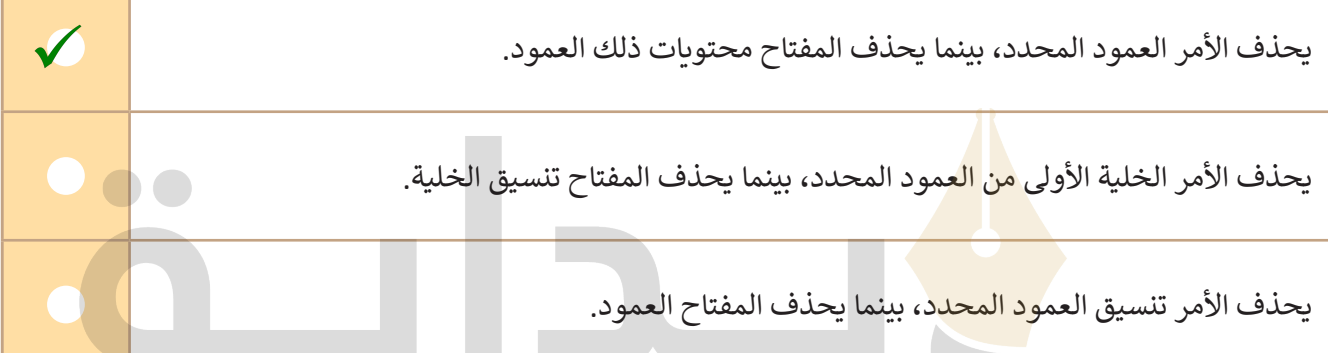

لإدراج صف جديد قبل الصف المحدد، عليك الضغط بزر الفأرة الأيمن على رأس السطر والضغط على:⊝ ح

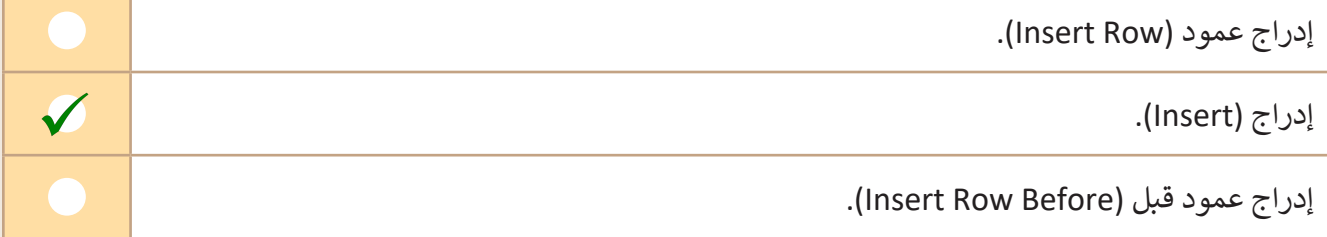

**تدريب 3**

# **ضبط الصفوف واألعمدة**

لماذا من الضروري ضبط الصفوف والأعمدة في ورقة عمل إكسل؟

### .............................................................................................................................................................. .............................................................................................................................................................. **ظاھرة داخل الخلایا وسھلة القراءة [ذكر الطلبة بما تعلموه أثناء الدرس حول عرض الأعمدة والصفوف ومتى تكون](https://beadaya.com/)  ھناك حاجة ضروریة لتنسیقھما؛ وذكرھم أن السبب الرئیس ھو جعل البیانات**

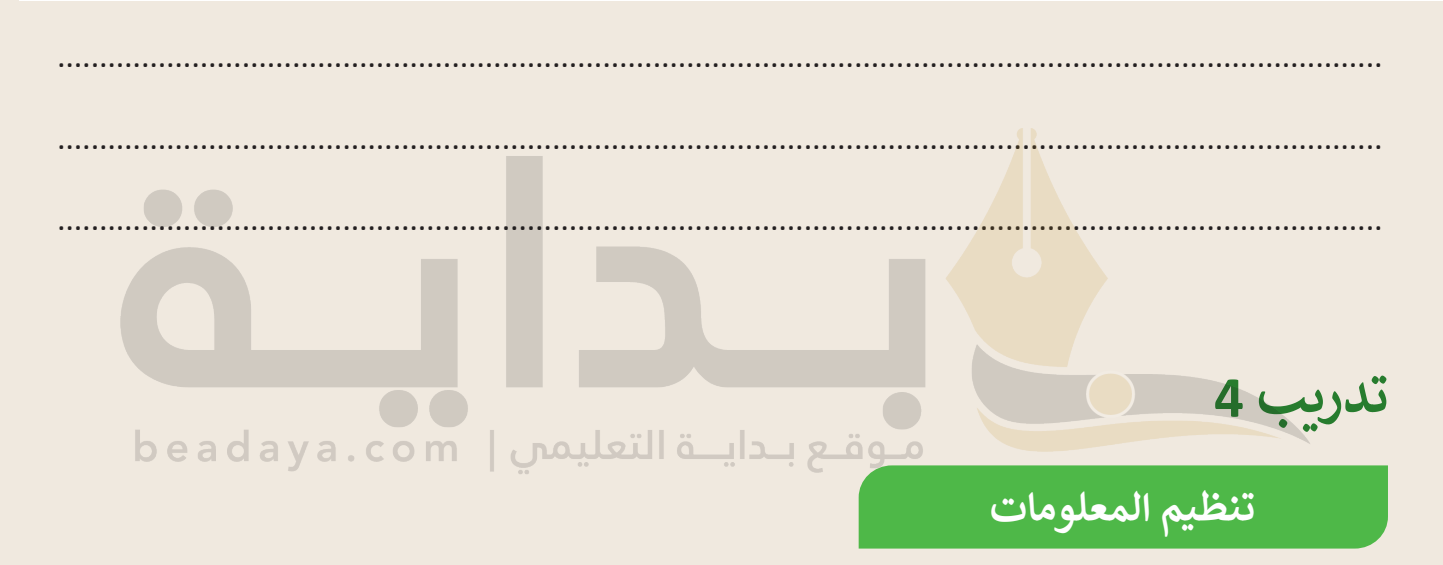

افتـح الملـف "xlsx.Sports\_3.1.1S5.G "الموجـود فـي مجلـد المسـتندات. يحتـوي جـدول البيانـات هـذا علـى الرياضـات المفضلـة للطلبـة فـي صفيـن مختلفيـن. ولكـن عندمـا تـم إجـراء الاسـتبيان وتسـجيل الإجابـات، اثنـان مـن طلبـة الصـف "A5 "لم يكونا حاضرين ولكن المعلم كان على علم بأن رياضتهما المفضلة هي تنس الطاولة.

- تغييـر قيمـة محتويـات الخليـة **2B** إلـى ،10 نظـرً ا ألن طالبيـن آخريـن يحبـان تنـس الطاولـة، ولكنهمـا كانـا غائبيـن عنـد إجراء الاستطلاع.
	- ّر محاذاة الخاليا من **1A** إلى **6C** بحيث يتم توسيط النص في الخاليا. غي
	- ا<br>أ • أضف صفًا جديدًا بعنوان "الرياضات المفضلة" في أول الجدول قبل الصف الأول. ֧<u>֓</u>֖֚֓
		- ادمج الخاليا من الخلية **1A** إلى الخلية **1C**.

308

- غير عرض الأعمدة أو ارتفاع الصفوف بحيث يكون كافيًا لعرض كامل النص فيها بشكل صحيح، إذا لزم الأمر.
- احفظ عملك. **بعد فتح ملف إكسل؛ شجع الطلبة على الاستعانة بكتاب الطالب إذا كانوا بحاجة إلى مساعدة؛ وتأكد من أنھم طبقوا المطلوب في التدریب**